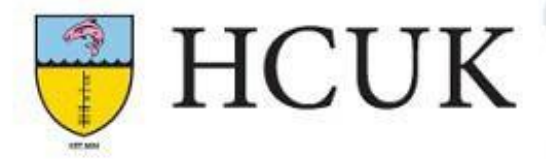

# Accessing and navigating the Hibernia College Moodle website

### **Contents**

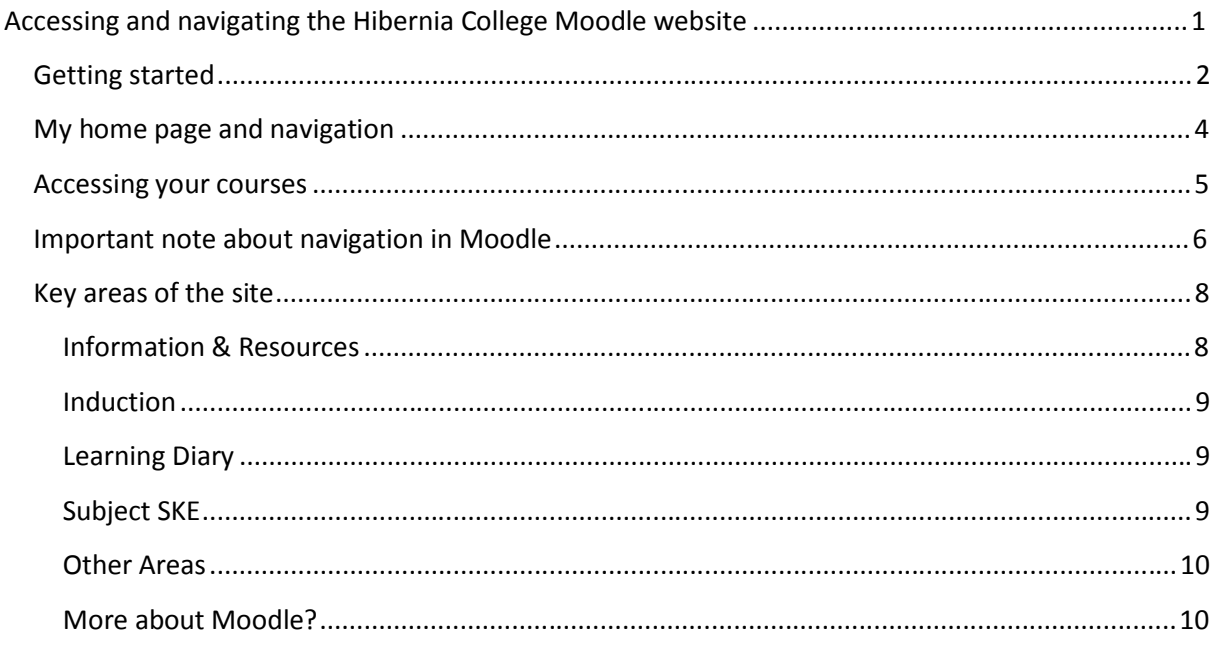

### **Getting started**

To access Hibernia College's Moodle site, type or copy the address learn.hiberniacollege.com into your web browser

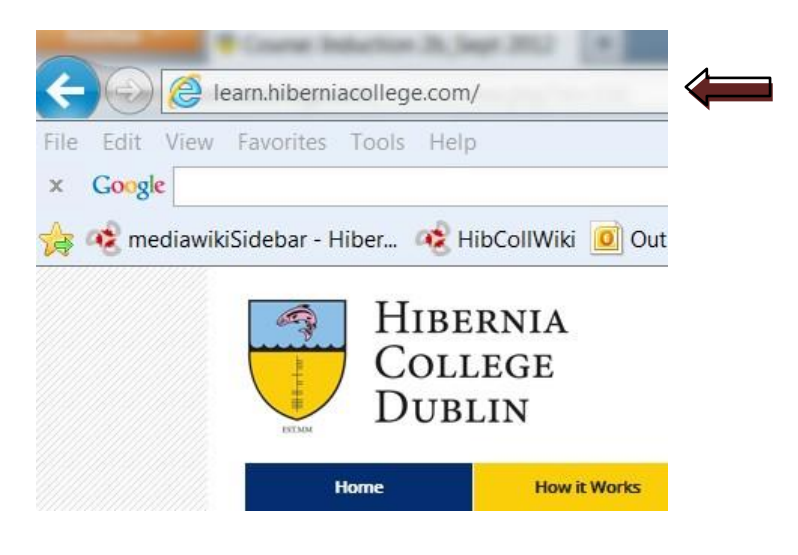

You will be brought to the following login screen, where you should enter the username and password that were e-mailed to you, and then click the Login button:

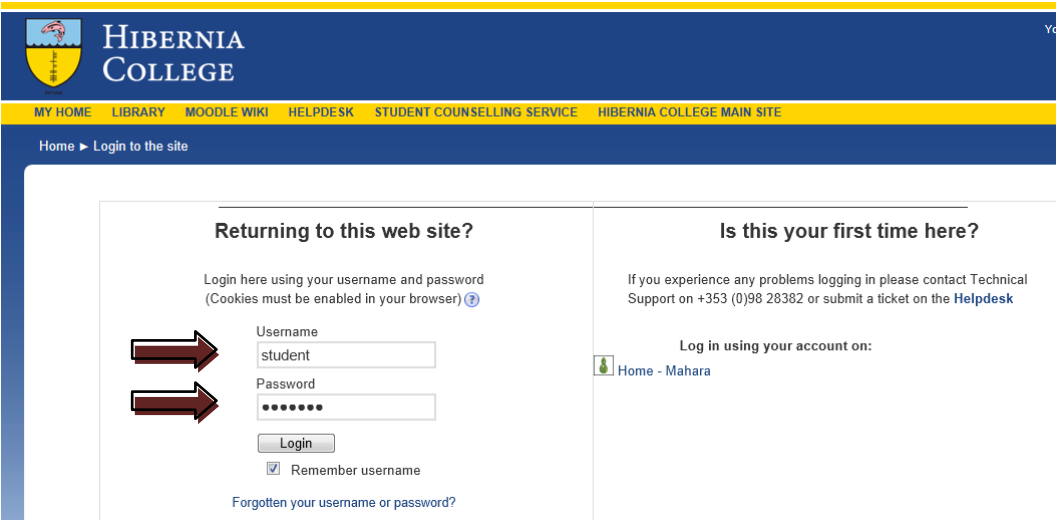

The first time you log in, you will be prompted to change your password:

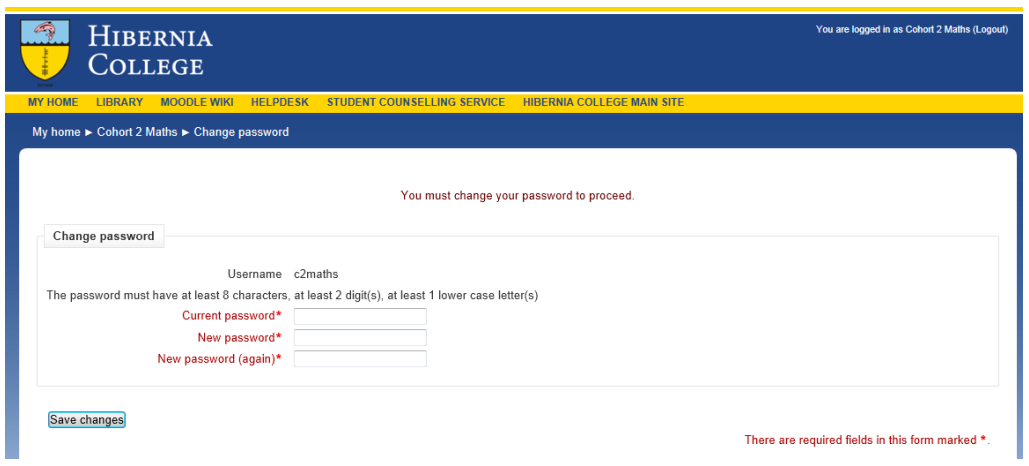

Your password should be something secure, but easy to remember. It must contain at least 8 characters, including 2 digits and 1 lower case letter.

Having done this, click the Continue button and you will be taken to the **My home** page:

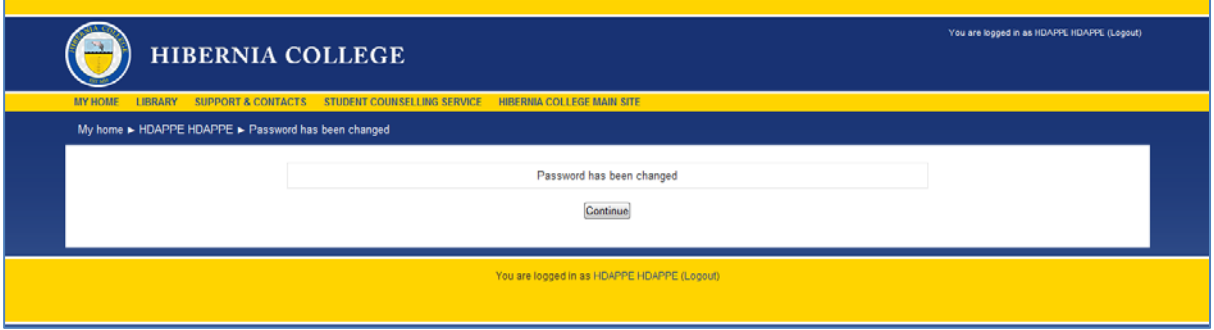

# **My home page and navigation**

The My Home page looks like this:

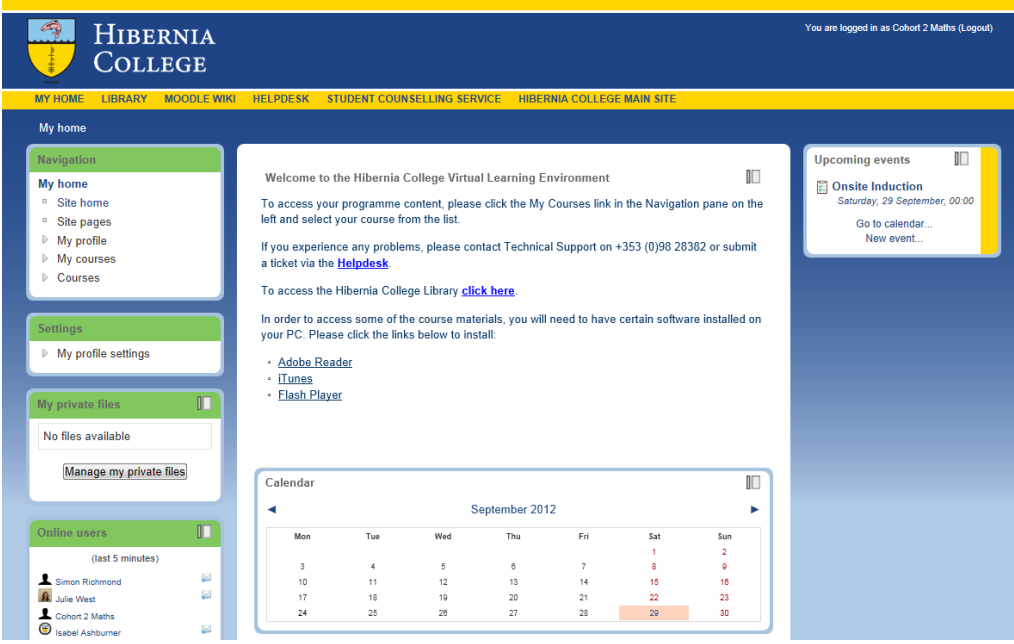

This page gives you access to your personalised **Calendar**, and allows you to navigate to other areas of the site via the **Navigation** pane on the left side of the page:

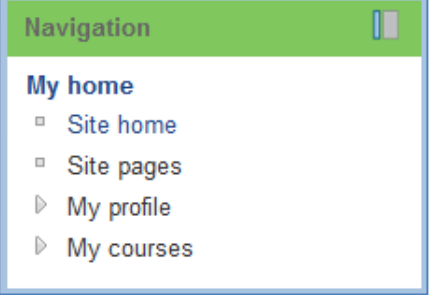

Note that on the right of the screen you can see Upcoming events in your Calendar, and you can navigate to the Calendar to add your own events or to see individual items in more detail:

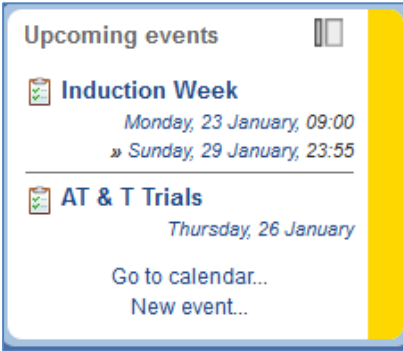

### **Accessing your courses**

Any courses that your are enrolled on can be accessed by clicking the **My courses** link:

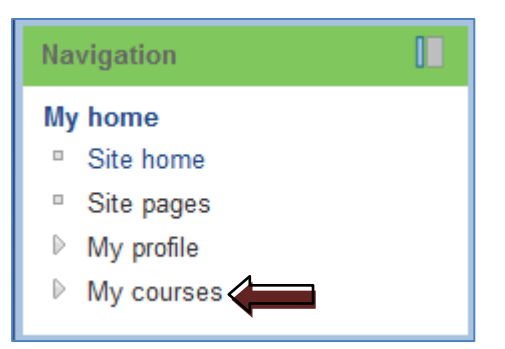

When you do this, you will see a list appear under the menu – the items vary depending on your personal programme of study, but will look something like the following:

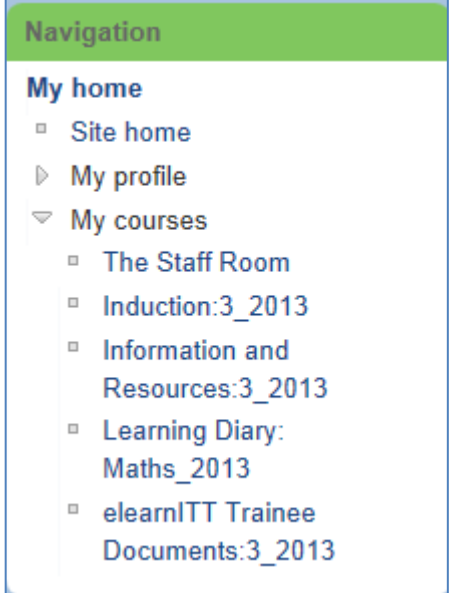

In Moodle the word 'course' is used generically to mean any collection of learning materials and resources – so in this case you will see a few 'courses' listed. The content of each of these areas is described below.

# **Important note about navigation in Moodle**

The first time you click into a 'course' from the menu, the resources within this area will appear as a list of folders, as follows:

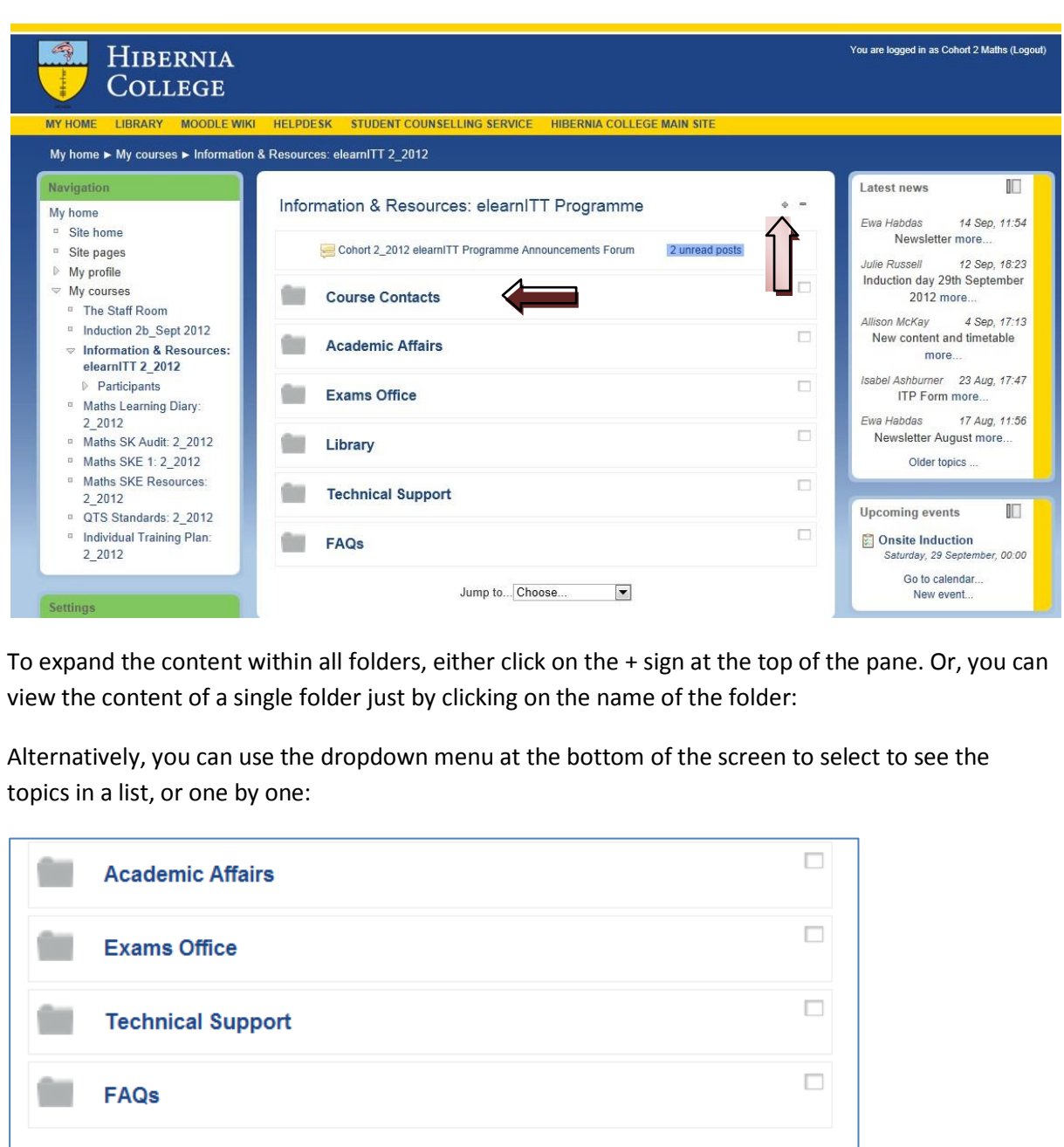

Jump to... Choose...

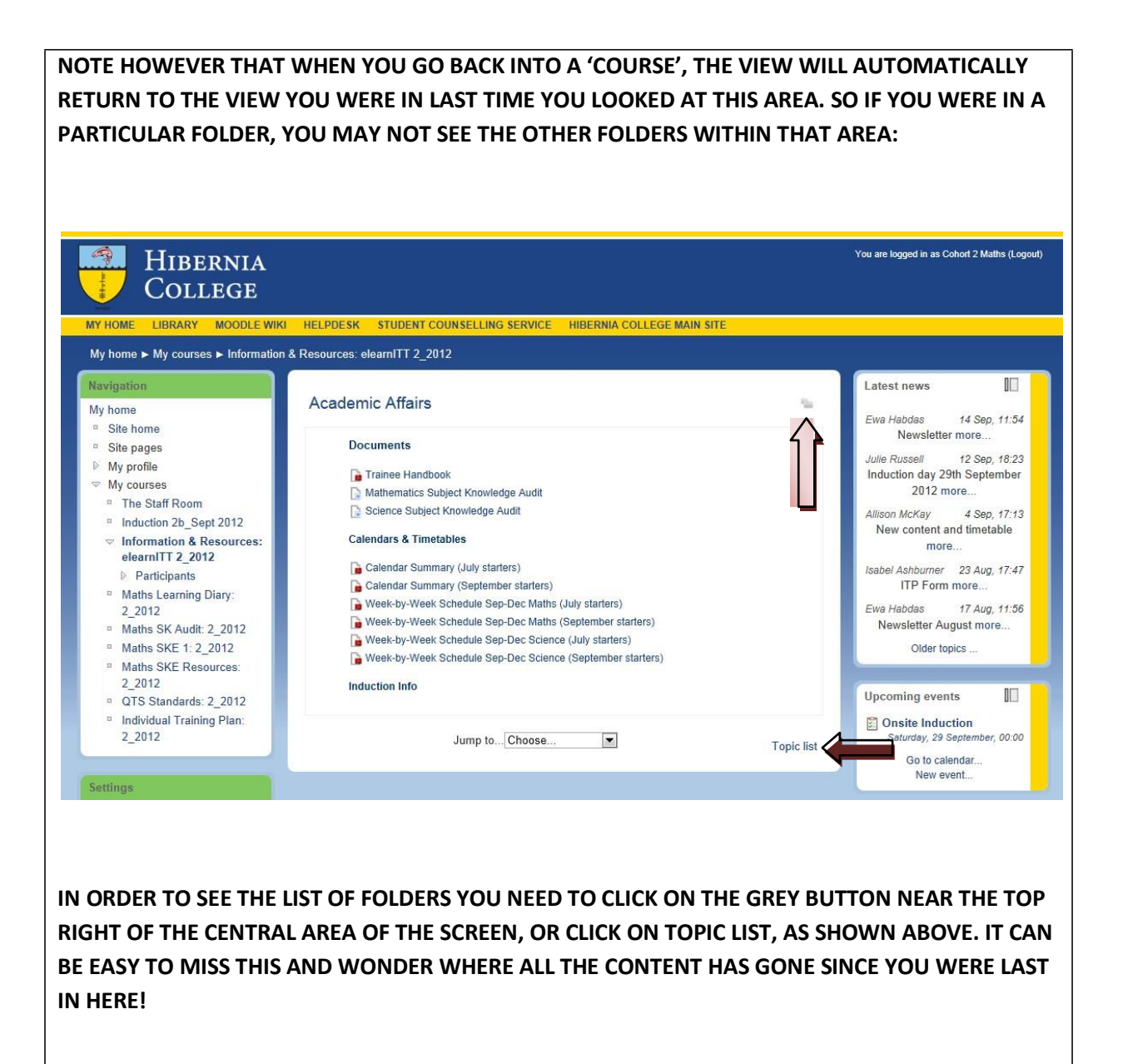

### **Key areas of the site**

### **Information & Resources**

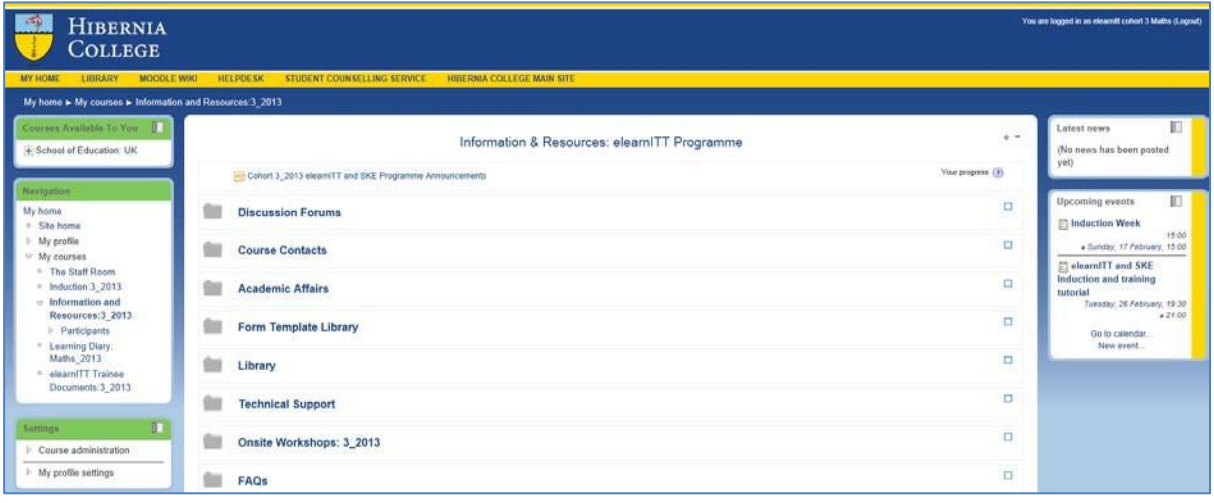

The Information & Resources area is the area where all main course information sits.

The **Cohort Announcements** area at the top of the page is an area where the Programme Directors, tutors and other staff will post any key communications pertaining to all subject groups on the course. As a student, you are automatically subscribed to this area, so that any posts will be e-mailed to your personal account. Therefore there is no excuse for missing important information!

**Discussion Forums** is where all the general discussion forums are. You will also find links here to the forum pages for the taught modules that contain discussion tasks.

The **Form Template Library** is where you find the blank word documents for all the forms you need to complete during the programme, including your ITP and Subject Knowledge Audit.

**Course Contacts** is where you will find the list of all the key Hibernia contacts you may need during the course.

In **Academic Affairs** you will find a copy of the Trainee Handbook. Other documents may be added in here over time.

**Onsite Workshops** is where will upload all the materials that are presented during your onsites. There is a folder for each one – these will be uploaded after the onsite.

You should also investigate the **Library**, **Technical Support** and **FAQs** folders of course! We will add to these areas over time, so please check in regularly.

#### **Induction**

The first week of the course is your Induction programme. Tasks will be released to you in this area each day during the 2 week induction period. These tasks are designed to help familiarise you with the site and the course, so please ensure you work through this area, and access it daily to see the new tasks that will appear.

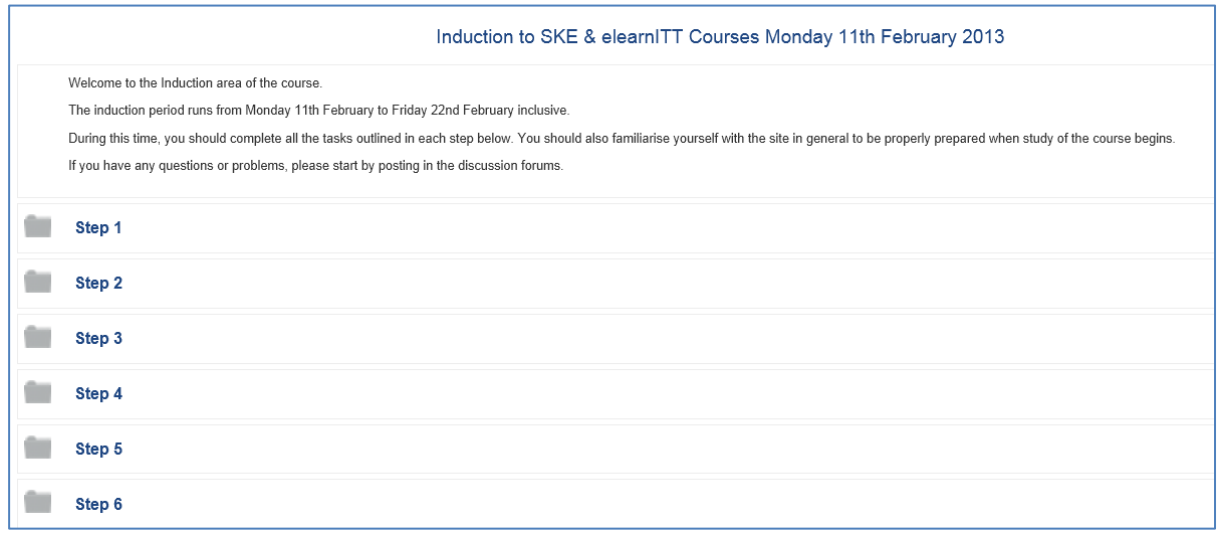

### **Learning Diary**

There is a Learning Diary page for each session of study, and after every session you must make an entry to record your thoughts about the content of the session.

To begin with, there is an initial entry on what you want to achieve during the course:

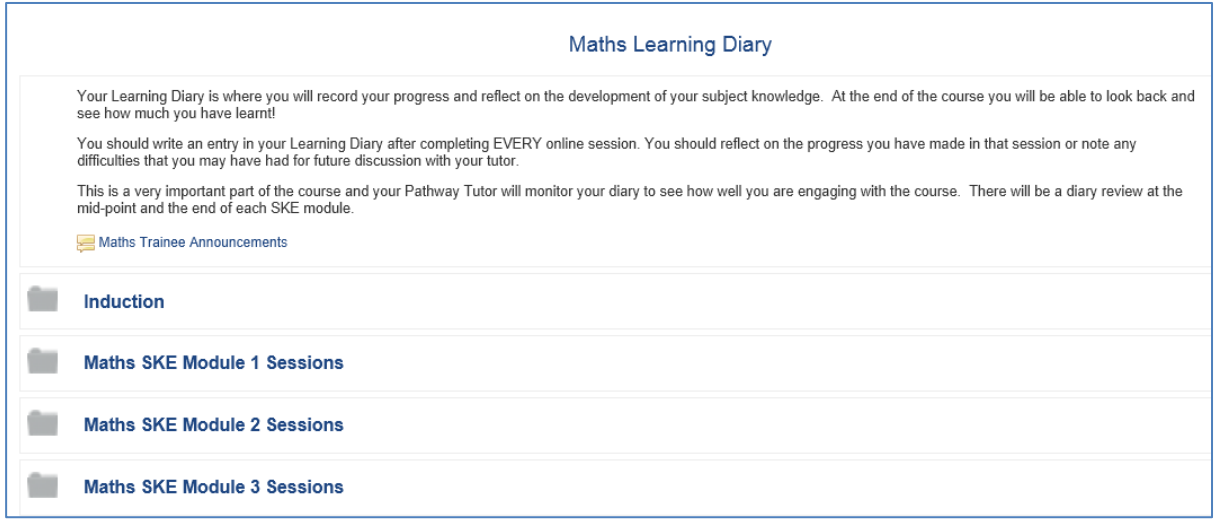

#### **Other Areas**

- Trainee Documents this is where you will upload any forms or documents that are required throughout the programme. ITT trainees will also find your ITP here, and during the programme more will appear.
- The Staff Room this is an area with resources and forums that is available to ALL trainees on the ITT programme and is intended as an informal area to interact with your fellow trainees both on your own cohort and those before and after you.

#### **More about Moodle?**

You can find out more about Moodle functionality (for example, changing your profile settings) in the Moodle Wiki, which you will find a link to in the top toolbar of the site:

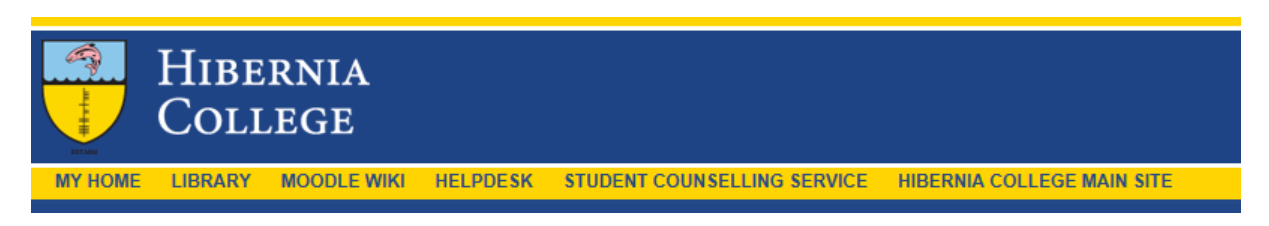

Note you can also find links here to the Library, Helpdesk, Student Counselling Service and the main Hibernia College website.